# Finesse Supervisor Desktop Training

# **PRESIDIO®**

Future. Built.

© 2020 Presidio, Inc. All rights reserved. Proprietary and Confidential. Use of any part of this document without the express written consent of Presidio, Inc. is prohibited.

## **Finesse Agent Login**

- **[https://telcontactcenter1.voip.purdue.edu:8445/desktop](https://telcontactcenter1.voip.purdue.edu:8445/desktop/)/**
- **[https://lambcontactcenter2.voip.purdue.edu:8445/desktop](https://lambcontactcenter2.voip.purdue.edu:8445/desktop/)/**

- The **User ID** and **password** are case sensitive.
- **Jason Farber,** *Solutions Architect* • Log in using your Finesse User **ID** and **password**.
- Use your Agent extension number.

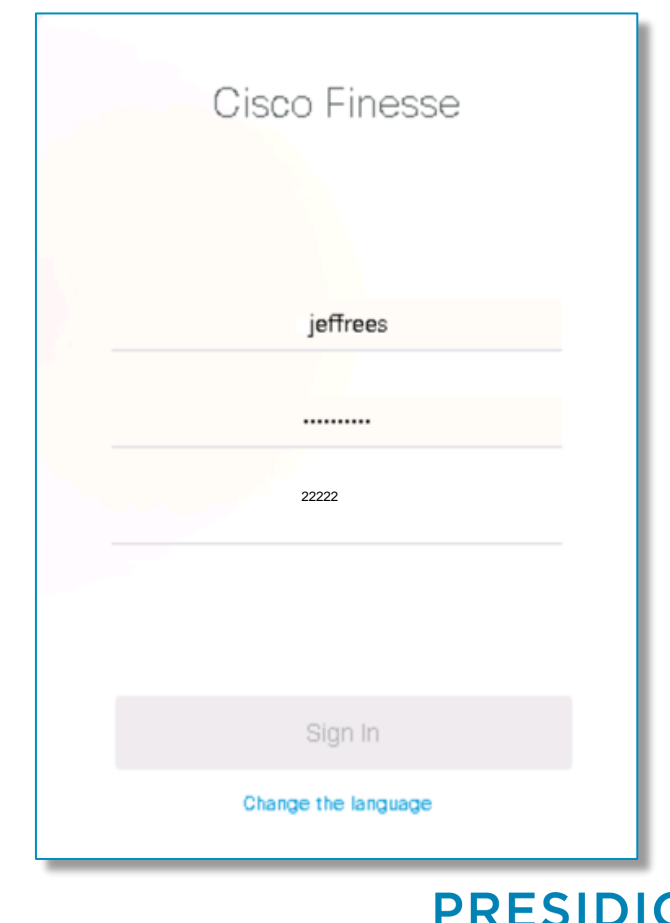

Future. Built.

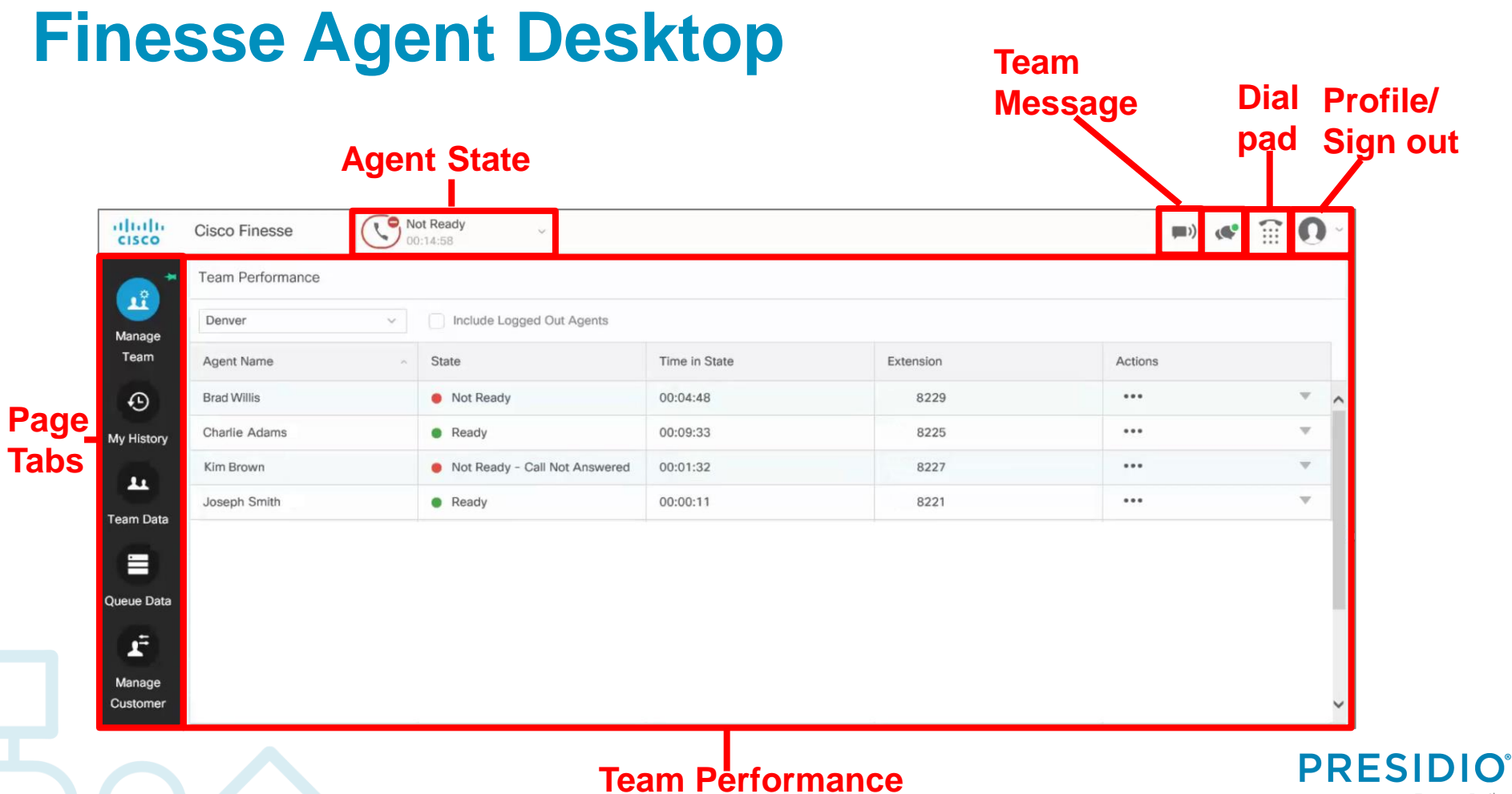

© 2018 Presidio, Inc. All rights reserved. Proprietary and Confidential.

**Tabs**

Future. Built.

## **READY/NOT READY**

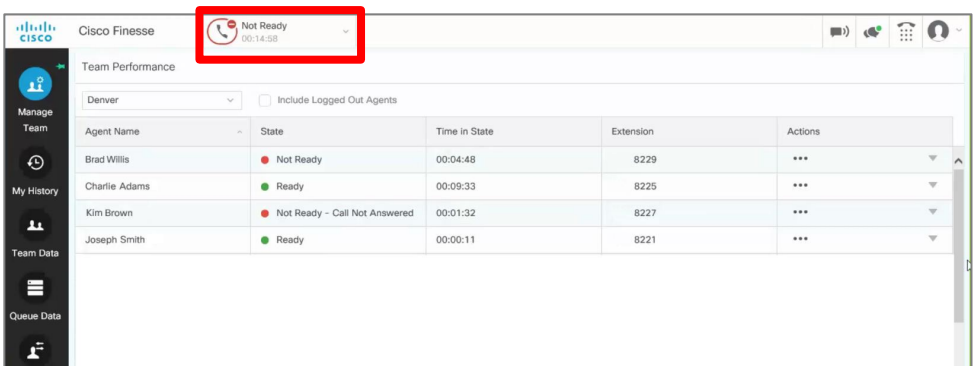

You will be signed into a **Not Ready**  state. To Make yourself ready, click on pulldown tab **Not Ready** 

00:12:07 Ready and select **Ready** .

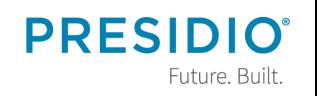

© 2018 Presidio, Inc. All rights reserved. Proprietary and Confidential.

Manage<br>Customer

## **NOT READY REASON CODES**

Any time you need to change your agent state, click the pulldown tab and select **Ready** or **Not Ready**. When selecting **Not Ready**, you will need to select a **Reason Code** for that state.

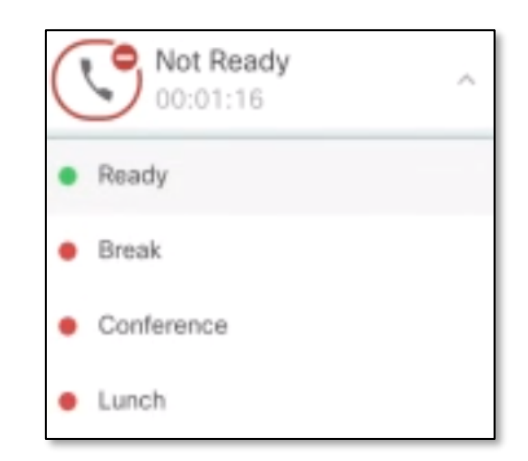

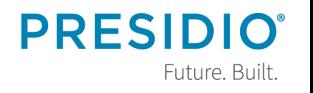

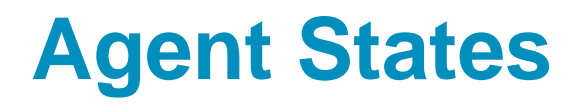

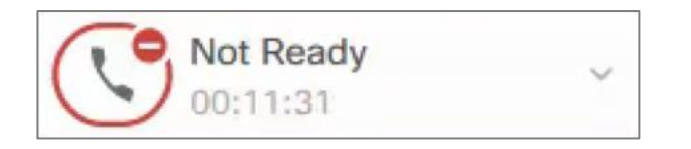

**Not Ready: W**hen agent is unable to take a queue call, he/she will select **Not Ready** and the reason code.

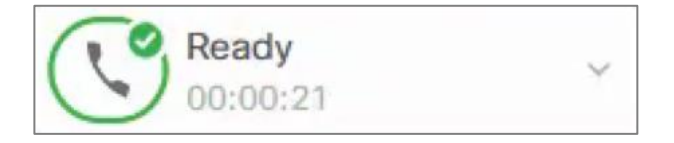

**Ready:** If an agent is available for queue calls, he/she will select **Ready**.

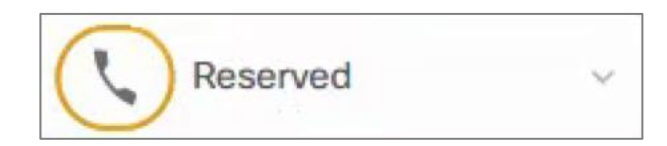

**Reserved:** Indication that agent has been selected to take the next call.

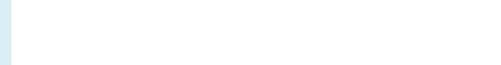

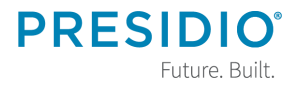

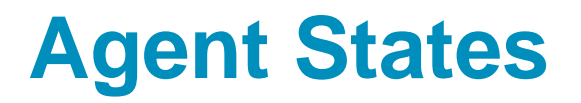

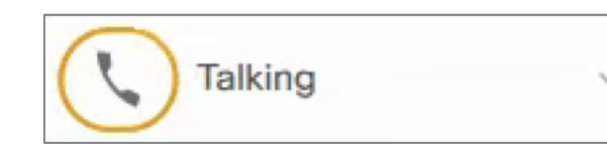

**Talking:** Indicates that agent is on an active call.

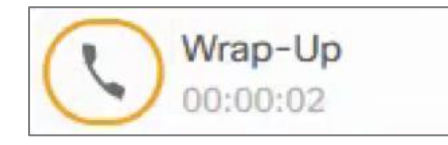

**Wrap-Up:** When queue calls are completed, a **x**second work timer will give agent time to finish up the with previous call's paperwork and prepare desk top for next call.

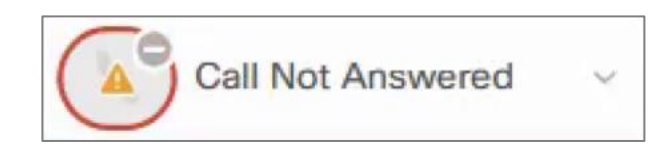

**Calls Not Answered:** If an agent misses a queue call without putting putting himself/herself in **Not Ready,**  Calls Not Answered will appear as the agent state.

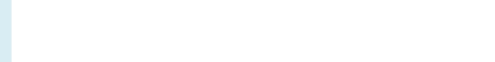

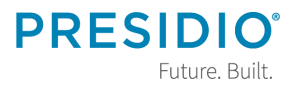

## **Selecting a Team**

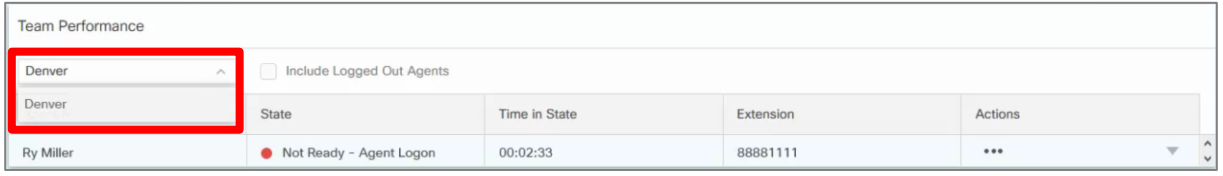

# From the **Manage Team** at tab, select dropdown list in the **Team Performance** area. This will allow each supervisor to select which team he/she will be monitoring.

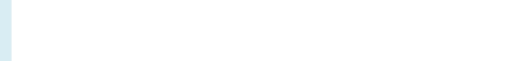

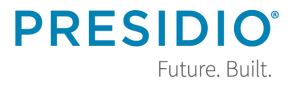

## **Managing Teams**

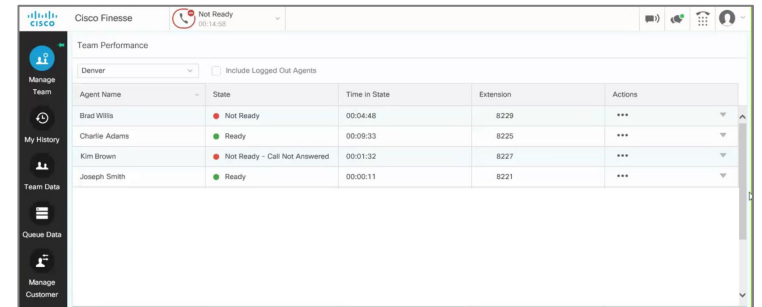

Within the **Team Performance** area, you will be able to:

- Monitor each team member's current status.
- Change each team member's status to **Ready**, **Not Ready**, **Sign Out.**

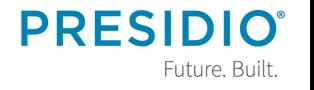

# **Viewing Agent History**

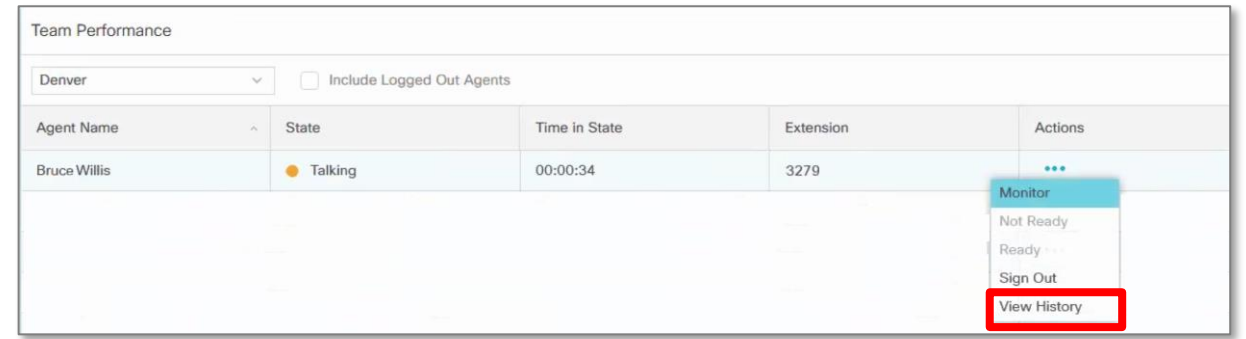

1. In the **Team Performance** window, click on the Ellipsis option in the **Actions** field. 2. Select **View History**.

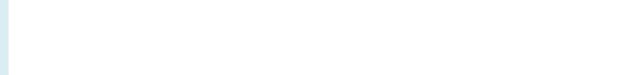

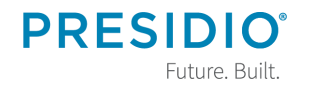

# **Viewing Agent History**

You will see details of the agents **Recent Call History** and the agent's **Recent State History**.

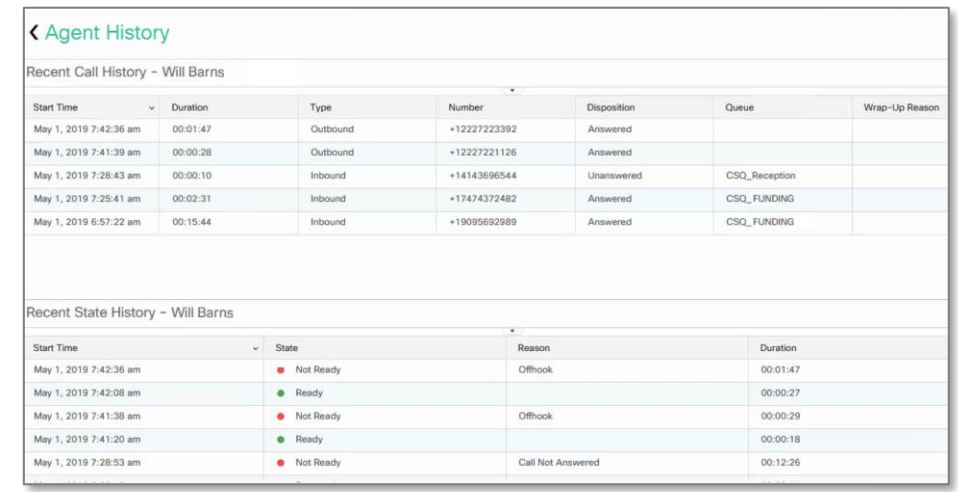

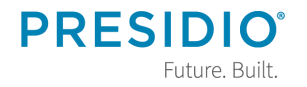

© 2018 Presidio, Inc. All rights reserved. Proprietary and Confidential.

# **Changing Agent State**

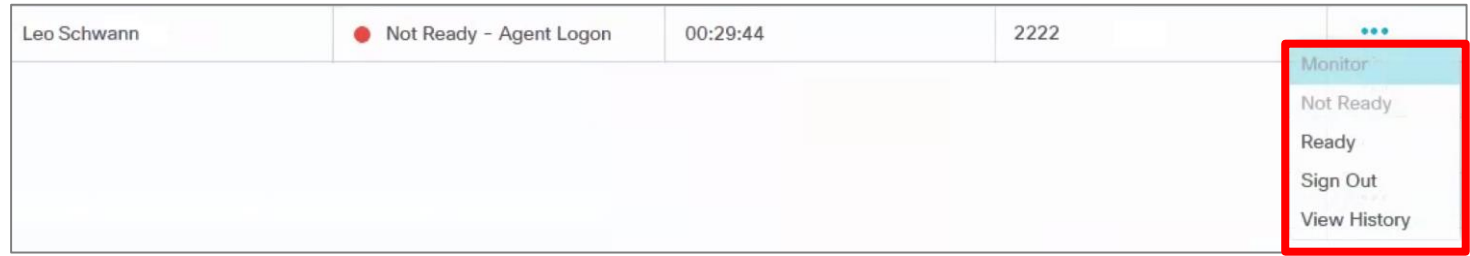

- 1. In the **Team Performance** window, click on the Ellipsis option in the **Actions** field.
- 2. Click on **Ready**, **Not Ready** or **Sign Out** to change the agent's state.

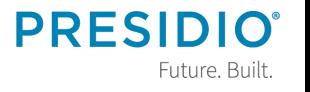

## **Viewing Agent Caller Information**

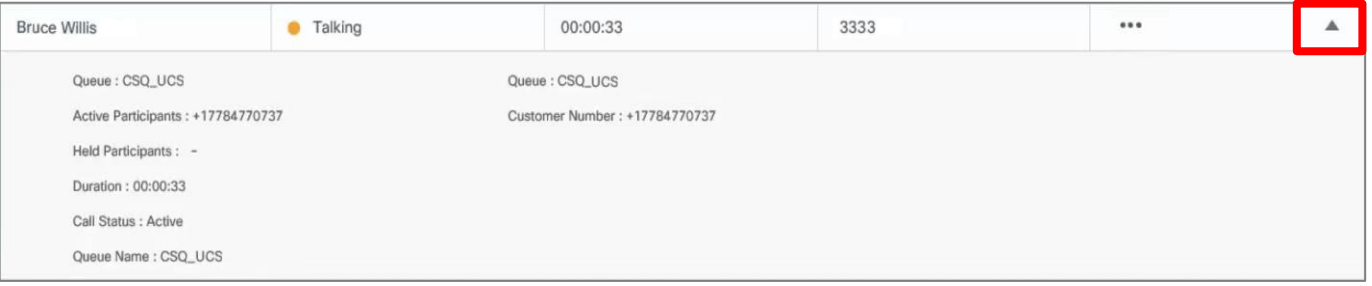

In the **Team Performance** window, while an agent is talking on a call, you can click on the arrow button on the right side of the agent information line. This will tell you the caller and queue information.

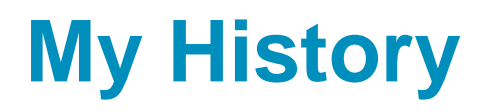

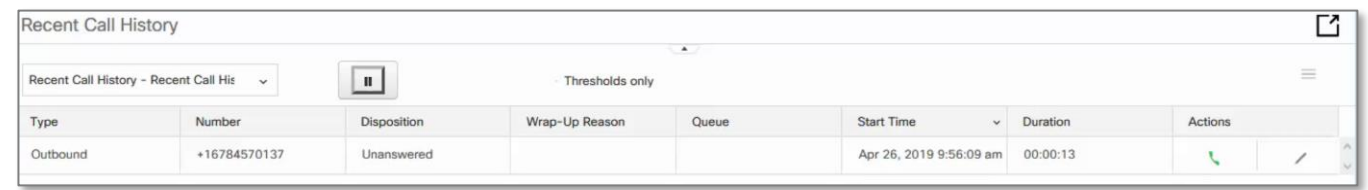

To view your **Recent Call History** open the **My History otab.** You will see inbound and outbound calls. To return the call:

1. Click on the green handset icon. A dial pad will appear with the telephone number prepopulated in the dial box. 2. Select **Enter** or **Return** on your keyboard.

# **My History**

![](_page_14_Picture_51.jpeg)

## **Recent State History shows:**

- **State –** Logged-In, Logout, Ready/Not Ready, Reserved, Talking or Work.
- **Recent Code –** Shows each **Not Ready**  reason code selected throughout the day.
- **Duration –** Time agent spent in each

![](_page_14_Picture_6.jpeg)

![](_page_14_Picture_7.jpeg)

![](_page_15_Picture_0.jpeg)

![](_page_15_Picture_58.jpeg)

**Team Data** <sup>t</sup> tab displays two **Team Summary Reports**. To access reports:

- 1. Click on toolbar pulldown arrow in the middle of your Finesse screen.
- 2. Under **Team Summary Report** click on pulldown arrow to see the available

![](_page_15_Picture_5.jpeg)

![](_page_15_Picture_6.jpeg)

## **Team Data**

![](_page_16_Picture_49.jpeg)

- **Since Midnight** report will give you information about:
	- How long the agent has been logged in and duration in the different ready/not ready states.
	- How many calls have been offered and how many calls were answered.
	- Ring time, talk time and hold time.

![](_page_17_Picture_0.jpeg)

![](_page_17_Picture_65.jpeg)

![](_page_17_Picture_66.jpeg)

Future. Built.

# **Short and Long Term Average** shows:

- **Login Duration.**
- **Average Talk Time – Short Term** (last 5, 10 or 15 minutes) **Long Term** (last 30 minutes.
- **Average Hold Time – Short Term** (last 5, 10 or 15 minutes) **Long Term** (last 30 minutes. **PRES**

![](_page_18_Picture_0.jpeg)

**Queue Data** tab displays four **Voice CSQ Summary Reports**. These reports will allow supervisors to get an overview of the statistics for all the teams they manage.

![](_page_18_Picture_2.jpeg)

![](_page_18_Picture_3.jpeg)

![](_page_19_Picture_0.jpeg)

![](_page_19_Picture_40.jpeg)

## **Snapshot** report will give you information about:

- Calls in queue waiting and longest call in queue.
- Agents logged in, talking, Ready/Not Ready, after work status and Reserved.

![](_page_19_Picture_5.jpeg)

![](_page_20_Picture_0.jpeg)

![](_page_20_Picture_41.jpeg)

**Since Midnight** report will give you information about:

- Calls waiting in queue.
- Abandoned, handled calls, total calls.
- Longest call in queue and longest handle time.

![](_page_20_Picture_6.jpeg)

## **Queue Data**

![](_page_21_Picture_54.jpeg)

**Short** (last 5, 10 or 15 minutes) **and Long Term** (last 30 minutes) **Average** report will give you information about:

- Abandoned and dequeued calls.
- Call handle times.
- Calls waiting in queue duration.
- Service levels (if programmed by

![](_page_21_Picture_7.jpeg)

![](_page_21_Picture_8.jpeg)

#### **Queue Data**

![](_page_22_Picture_44.jpeg)

**CSQ Agent Detail** report will give you information showing each queue and every agent in the queue. The information shone is:

- Agent Name and ID.
- Current state such as logged in or out, ready/not ready, reserved, talking or in after work time - with reason and duration

#### **Call Handling – Answering a Call**

![](_page_23_Picture_30.jpeg)

An incoming queue call will appear at the bottom of your screen. To answer the call, Click Answer

![](_page_23_Picture_3.jpeg)

© 2018 Presidio, Inc. All rights reserved. Proprietary and Confidential.

## **Call Handling – Wrap-up Code**

![](_page_24_Picture_31.jpeg)

Some centers require a wrap-up code to define the purpose of the call. Assign this code soon after answering the call. Once call is completed you will not be able to assign a code.

![](_page_24_Picture_3.jpeg)

## **Call Handling – Wrap-up Code**

- 1. In call control area, click on pulldown arrow next to  $\frac{\text{Wrap-Up}(0)}{n}$
- 2. Choose from code options or use search window to find a code.

![](_page_25_Picture_3.jpeg)

3. Click Apply. You will see a green check and number of codes near the  $W$ rap-up  $W$ rap-up (2)  $\sim$  button.

![](_page_25_Picture_5.jpeg)

## **Call Handling – Ending a Call**

![](_page_26_Picture_28.jpeg)

## A call handling bar, with queue information as well as caller ID, will appear at the top of the Finesse screen. To end the call, click **End**

![](_page_26_Picture_3.jpeg)

![](_page_26_Picture_4.jpeg)

#### **Call Handling – Hold/Retrieve**

• To place a call on hold, click Hold

![](_page_27_Picture_32.jpeg)

## • To take the caller off hold, click Retrieve

![](_page_27_Picture_33.jpeg)

**PRFS** 

Future. Built.

#### **Call Handling – Direct Transfer**

## To conduct a direct transfer:

1. Click Direct Transfer

![](_page_28_Picture_44.jpeg)

## 2. Use the keypad to dial the number to whom you wish to transfer the call. 3. Click Direct Transfer again. Call will be immediately transferred.

![](_page_28_Picture_5.jpeg)

## **Call Handling – Consultative Transfer**

![](_page_29_Picture_45.jpeg)

To conduct a consultative transfer:

- 1. Click Consult
- 2. Use the keypad to dial the number to whom you wish to transfer the call.
- 3. Announce the call and then to complete the transfer, select **Transfer**

## **Call Handling – Conference**

![](_page_30_Picture_56.jpeg)

#### To orchestrate a conference call:

1. Click Consult

## 2. Use the keypad to dial the internal or external number of whom you wish to add to the conference.

3. Announce the call and then select Conference

Note: You can have up to **x** parties in your call.

Future. Built

# **Sign Out**

# To sign out:

- 1. You must put yourself in **Not Ready** or you will see **Sign Out** as grayed out.
- 2. Pull down arrow near your avatar **O**.
- 3. Click **Sign Out**.

![](_page_31_Picture_5.jpeg)

![](_page_31_Picture_6.jpeg)

© 2018 Presidio, Inc. All rights reserved. Proprietary and Confidential.